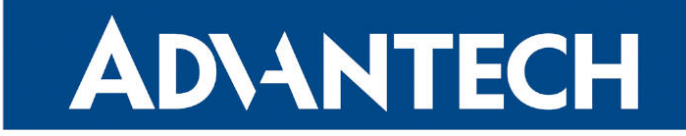

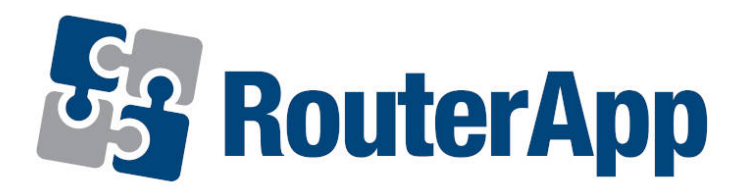

## Packet Splitter

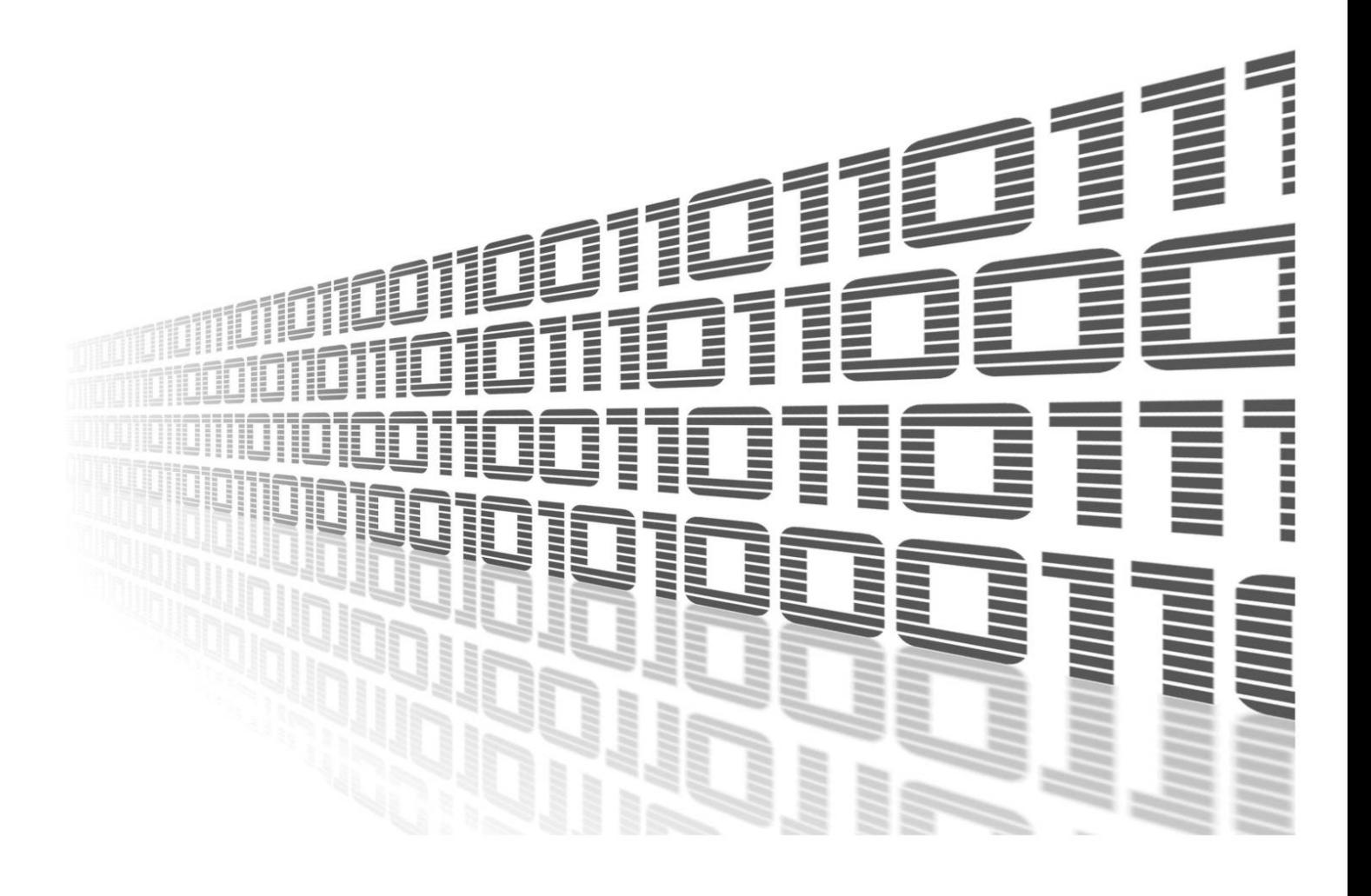

Advantech Czech s.r.o., Sokolska 71, 562 04 Usti nad Orlici, Czech Republic Document No. APP-0046-EN, revision from 24th October, 2023.

© 2023 Advantech Czech s.r.o. No part of this publication may be reproduced or transmitted in any form or by any means, electronic or mechanical, including photography, recording, or any information storage and retrieval system without written consent. Information in this manual is subject to change without notice, and it does not represent a commitment on the part of Advantech.

Advantech Czech s.r.o. shall not be liable for incidental or consequential damages resulting from the furnishing, performance, or use of this manual.

All brand names used in this manual are the registered trademarks of their respective owners. The use of trademarks or other designations in this publication is for reference purposes only and does not constitute an endorsement by the trademark holder.

### Used symbols

Danger – Information regarding user safety or potential damage to the router.  $\bigwedge$ 

Attention – Problems that can arise in specific situations.  $\blacksquare$ 

Information – Useful tips or information of special interest.  $\overline{u}$ 

Example – Example of function, command or script.

### **Contents**

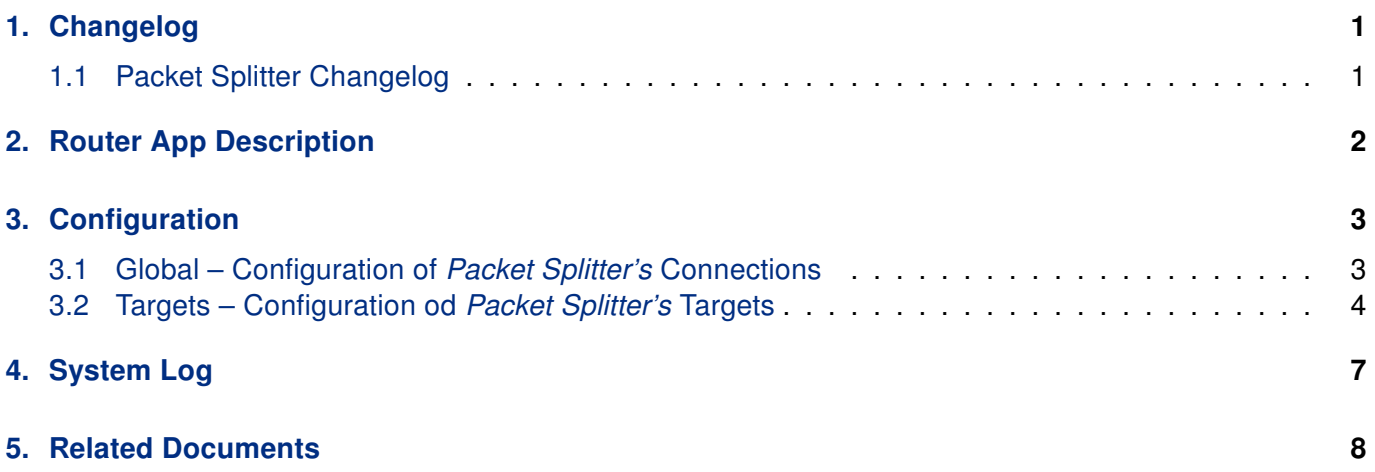

## List of Figures

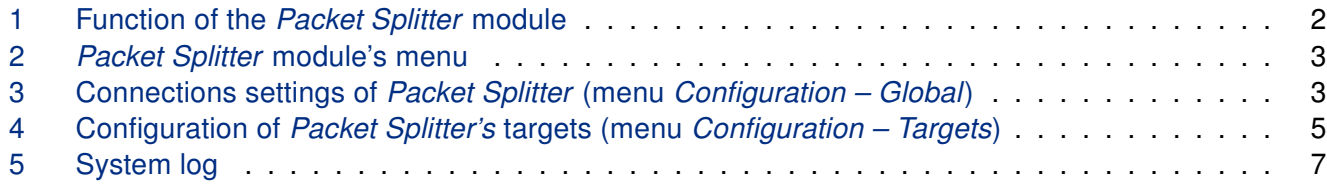

### List of Tables

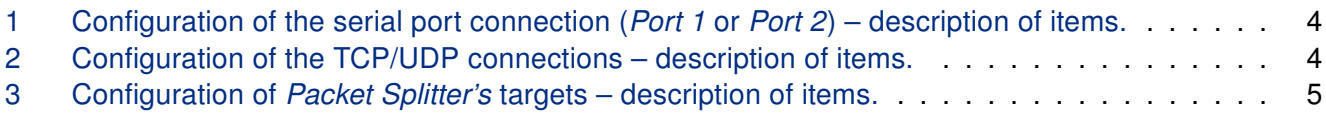

# <span id="page-4-0"></span>1. Changelog

### <span id="page-4-1"></span>1.1 Packet Splitter Changelog

#### v1.0.1 (2014-07-22)

• First release

#### v1.1.0 (2017-03-20)

• Recompiled with new SDK

#### v1.2.0 (2020-09-04)

• Added support for multiple sources

#### v1.3.0 (2020-10-01)

• Updated CSS and HTML code to match firmware 6.2.0+

## <span id="page-5-0"></span>2. Router App Description

Router app Packet Splitter is not contained in the standard router firmware. Uploading of this router app is described in the Configuration manual (see Chapter [Related Documents\)](#page-11-0).

Packet Splitter module allows duplication of data flow to more targets (up to 7 different connections). It is suitable for applications where duplication of data flow is needed – e. g. data collecting for statistic reasons, or sending data from bar code reader to more targets, etc. The functional principle of this module is represented on picture [1.](#page-5-1)

After uploading the Packet Splitter module it is possible to define up to 5 TCP/UDP connections and if there are expansion ports RS232 or RS485/422 in router, 2 more serial connections can be defined (depends on the number of expansion ports). The defined number of connections doesn't have to be the final duplicated data flows number – e. g. when connection to TCP server defined, more clients can contact the server and ask the data. After definition of connections, it is possible to set up one connection as data source and more connections as data targets.

Configuration of Packet Splitter module is accessible through router's web interface in section Customization. Clicking on Router Apps, uploaded router apps are written out. To configure the module, click on Packet Splitter.

<span id="page-5-1"></span>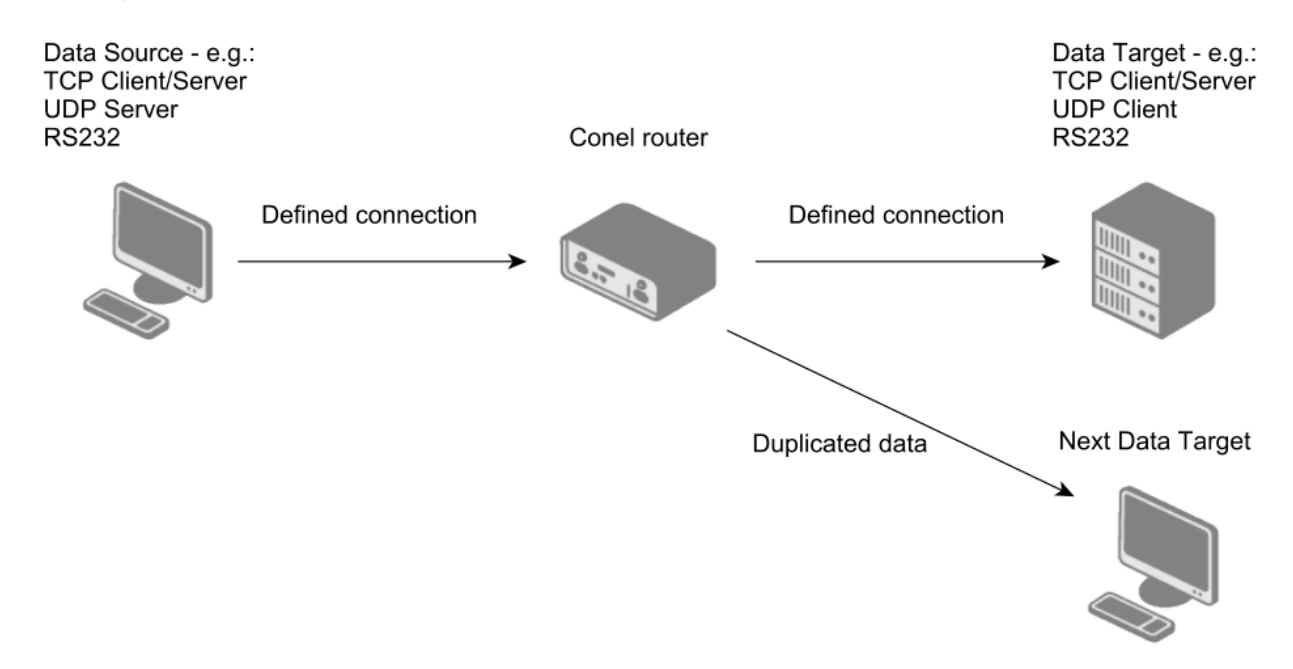

Figure 1: Function of the Packet Splitter module

# <span id="page-6-0"></span>3. Configuration

<span id="page-6-2"></span>On the pic. [5](#page-10-1) there's the menu of the Packet Splitter depicted. The Configuration section is split in two parts. In the Global part module Packet Splitter can be activated and module's connections can be defined. In the Targets part one connection can be set up as data source and more connections as data targets. In the section Status the system log is written out. The Return item in the Customization section allows return to home web interface of the router.

### **Packet Splitter**

| <b>Configuration</b>     |
|--------------------------|
| Global<br><b>Targets</b> |
| <b>Status</b>            |
| System Log               |
| <b>Customization</b>     |
| Return                   |

Figure 2: Packet Splitter module's menu

### <span id="page-6-1"></span>3.1 Global – Configuration of Packet Splitter's Connections

<span id="page-6-3"></span>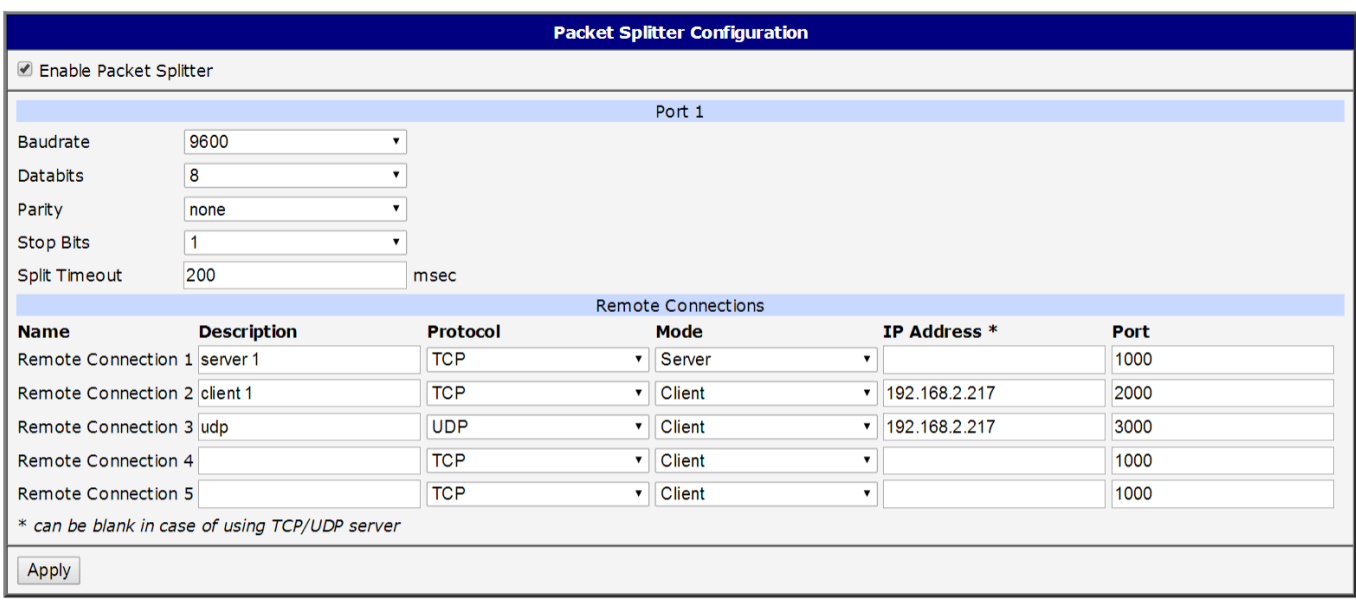

Figure 3: Connections settings of Packet Splitter (menu Configuration – Global)

Definition of module's connections can be made in this part – see picture [3.](#page-6-3)

For the activation of the module, there has to be Enable Packet Splitter checked in the upper part of the screen. This and any other change in configuration takes effect after clicking the Apply button down the screen.

The Port 1 (Port 2, as the case may be) part is displayed only if circuit board (or boards) of serial expansion port is connected to router's main circuit board. Items in the Port 1 part have this meanings:

<span id="page-7-1"></span>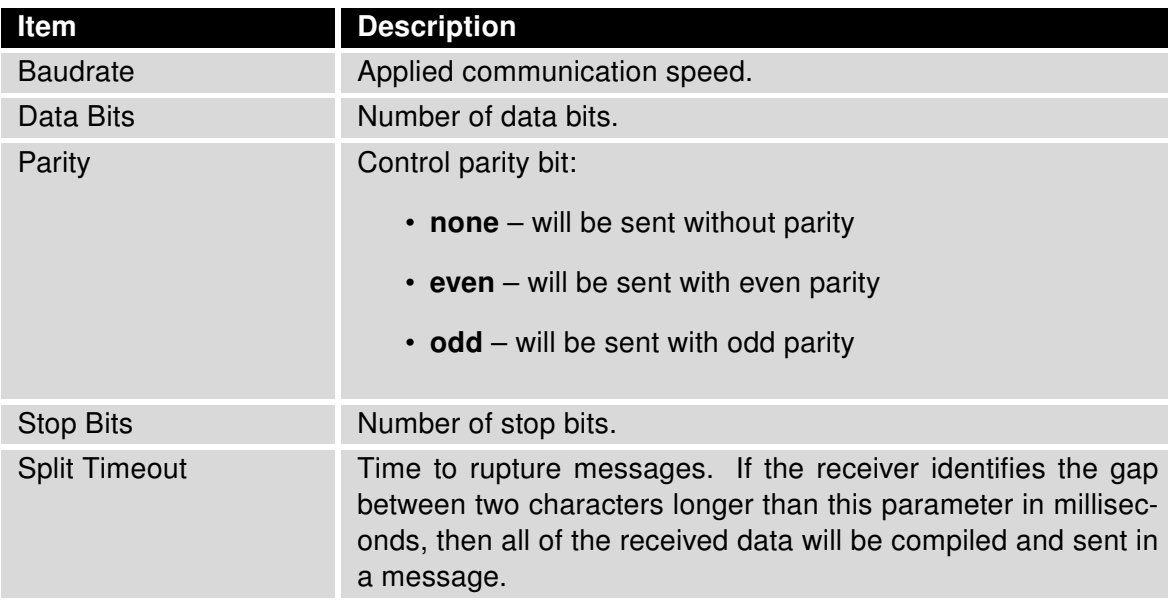

Table 1: Configuration of the serial port connection (*Port 1* or *Port 2*) – description of items.

<span id="page-7-2"></span>In the part Remote Connections there's possible to define up to 5 TCP or UDP connections. Next table describes the items for every row:

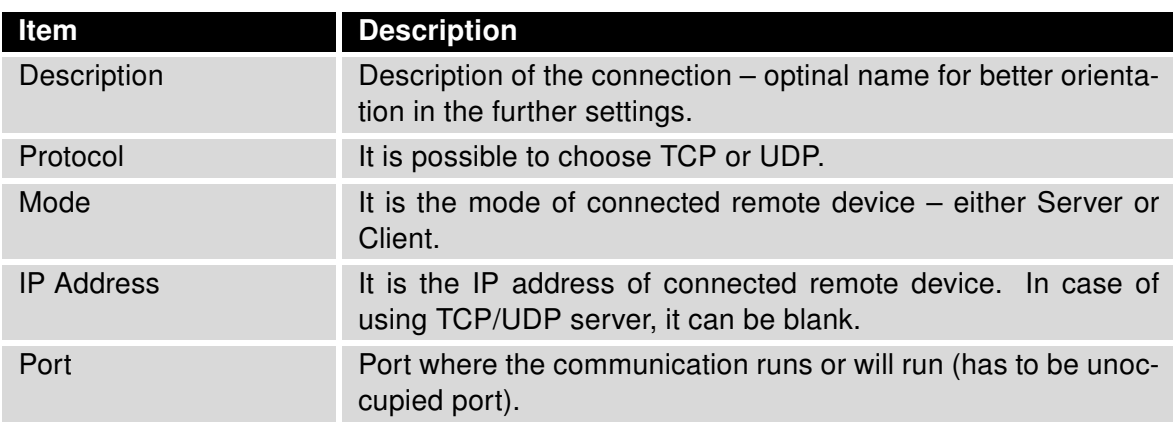

Table 2: Configuration of the TCP/UDP connections – description of items.

### <span id="page-7-0"></span>3.2 Targets – Configuration od Packet Splitter's Targets

After configuration of connections is done, it is possible to set up their interconnections – or more precisely – to choose one data source and more data targets,s where data from the source will be sent (duplicated). Configuration is depicted on the pic. [4.](#page-8-0)

The Data Source item in the upper part of the screen serves for selecting one of connections defined before as the source of duplicated data. There are names of defined connections written out in the list of possible selections. Below can be up to 7 targets set up. 7 places corresponds to 5 TCP/UDP connections

<span id="page-8-0"></span>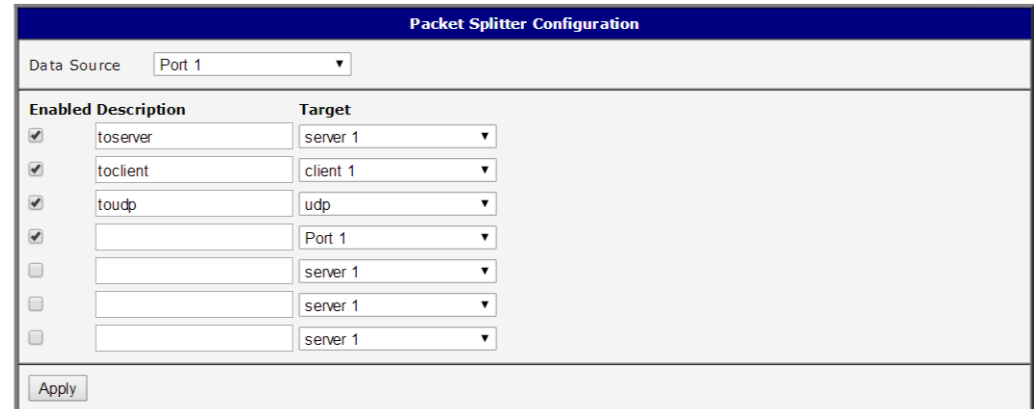

Figure 4: Configuration of Packet Splitter's targets (menu Configuration – Targets)

<span id="page-8-1"></span>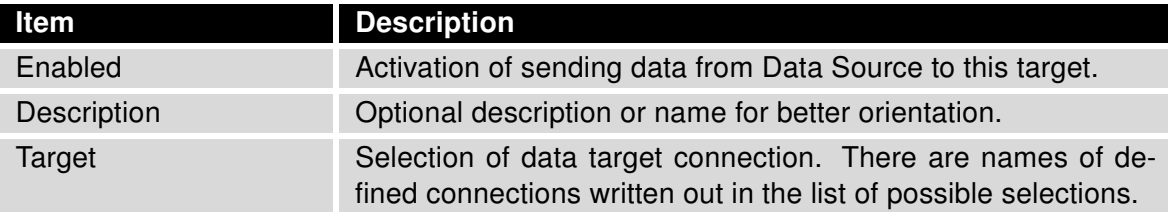

Table 3: Configuration of Packet Splitter's targets - description of items.

and maximum of 2 serial connections (if using expansion ports). Again, to apply changes, click on the Apply button below.

Next table desribes items for every target row:

Note: Some combinations of data source and targets configuration doesn't make sense and won't work. It is important to keep in mind the principles of used protocols (TCP, UDP) – e. g. when UDP used, only UDP server can be configured as data source, not UDP client, etc.

 $\mathbf{r}$ 

Example of configuration – Duplication of data from serial port to TCP server and TCP client: First, in Global section set up serial communication parameters and define 2 connections – TCP server (IP address can be blank, set up the port the server is listening on) and TCP client (set up IP address of TCP client and a port). Second – in Targets section set up Port 1 (serial port) as Data Source. Enable two targets and set them to TCP server's and TCP client's connections. Remote TCP server then listens on the port set up at TCP client and remote TCP client has to know IP address of the router, where Packet Splitter runs and port of the remote TCP server. Same data from serial port are then received by TCP server and TCP client.

Packet Splitter module behaves "as it is set up" – it means it can send one data twice on one target or it can send data back to source when set up in Targets section.

# <span id="page-10-0"></span>4. System Log

In case of any problems with connection it is possible to view the system log by pressing the System Log menu item. There are displayed detailed reports from individual applications running in the router. Activity of Packet Splitter module is indicated in rows starting with "pSplitter". System Log also displays informations about the successful or unsuccessful connection establishment. Press Save button to save the system log to your computer.

<span id="page-10-1"></span>

| <b>System Log</b>                                                                                                    |
|----------------------------------------------------------------------------------------------------|
| <b>System Messages</b>                                                                                                    |
|                                                                                                    |
| 2014-09-05 13:58:26 pSplitter[1689]: port /dev/ttyS0 opened<br>2014-09-05 13:58:26 pSplitter[1689]: tcp connection to 192.168.2.217:2000 succesfully established |
| 2014-09-05 13:58:26 pSplitter[1689]: udp connection to 192.168.2.217:3000 succesfully inicialized                                                                |
| 2014-09-05 13:58:28 pSplitter[1689]: all internal sockets are used                                                                                               |
| 2014-09-05 13:58:40 last message repeated 6801 times                                                                                                    |
| 2014-09-05 13:58:40 pSplitter[1689]: tcp connection closed                                                                                                    |
| 2014-09-05 13:58:40 pSplitter[1689]: all internal sockets are used                                                                                               |
| 2014-09-05 13:59:43 last message repeated 33821 times                                                                                                    |
| 2014-09-05 13:59:43 pSplitter[1689]: connect socket error: Connection timed out                                                                                  |
| 2014-09-05 13:59:43 pSplitter[1689]: tcp connection to 192.168.2.217:2000 failed                                                                                 |
| 2014-09-05 13:59:43 pSplitter[1689]: all internal sockets are used                                                                                               |
| 2014-09-05 13:59:54 last message repeated 5663 times                                                                                                    |
| 2014-09-05 13:59:55 pSplitter[1735]: started                                                                                                    |
| 2014-09-05 13:59:55 pSplitter[1735]: listening on tcp port 1000 started                                                                                          |
| 2014-09-05 13:59:55 pSplitter[1735]: port /dev/ttyS0 opened                                                                                                    |
| 2014-09-05 13:59:55 pSplitter[1735]: listening on udp port 3000 started                                                                                          |
| 2014-09-05 14:00:25 pSplitter[1781]: started                                                                                                    |
| 2014-09-05 14:00:25 pSplitter[1781]: listening on tcp port 1000 started                                                                                          |
| 2014-09-05 14:00:25 pSplitter[1781]: listening on udp port 3000 started                                                                                          |
| 2014-09-05 14:00:25 pSplitter[1781]: port /dev/ttyS0 opened                                                                                                    |
| 2014-09-05 14:00:59 pSplitter[1781]: tcp connection from 192.168.2.217 established                                                                               |
| 2014-09-05 14:01:28 pSplitter[1781]: connect socket error: Connection timed out                                                                                  |
| 2014-09-05 14:01:28 pSplitter[1781]: tcp connection to 192.168.2.217:2000 failed                                                                                 |
| 2014-09-05 14:01:43 pSplitter[1781]: tcp connection to 192.168.2.217:2000 succesfully established                                                                |
| 2014-09-05 14:03:26 pSplitter[1820]: started                                                                                                    |
| 2014-09-05 14:03:26 pSplitter[1820]: listening on tcp port 1000 started                                                                                          |
| 2014-09-05 14:03:26 pSplitter[1820]: port /dev/ttyS0 opened                                                                                                    |
| 2014-09-05 14:03:26 pSplitter[1820]: tcp connection to 192.168.2.217:2000 succesfully established                                                                |
| 2014-09-05 14:03:26 pSplitter[1820]: udp connection to 192.168.2.217:3000 succesfully inicialized                                                                |
| 2014-09-05 14:03:44 pSplitter[1820]: tcp connection from 192.168.2.217 established                                                                               |
|                                                                                                    |
|                                                                                                    |
| Save Log Save Report                                                                                                    |

Figure 5: System log

# <span id="page-11-0"></span>5. Related Documents

You can obtain product-related documents on Engineering Portal at [icr.advantech.cz](https://icr.advantech.cz/) address.

To get your router's Quick Start Guide, User Manual, Configuration Manual, or Firmware go to the [Router](https://icr.advantech.cz/support/router-models) [Models](https://icr.advantech.cz/support/router-models) page, find the required model, and switch to the Manuals or Firmware tab, respectively.

The [Router Apps](https://icr.advantech.cz/products/software/user-modules) installation packages and manuals are available on the Router Apps page.

For the Development Documents, go to the [DevZone](https://icr.advantech.cz/devzone) page.